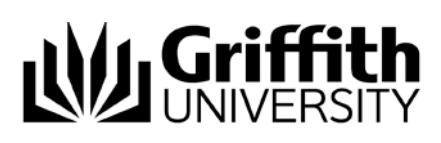

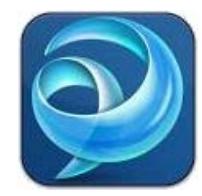

# Quick Reference Guide *Jabber Chats (Mac)*

## **Chats**

Chat allows you to send an instant message to someone that can be viewed immediately. You can share your screen, chat to multiple people at the same time, send a file and ring someone through the chat feature.

## Chats Controls

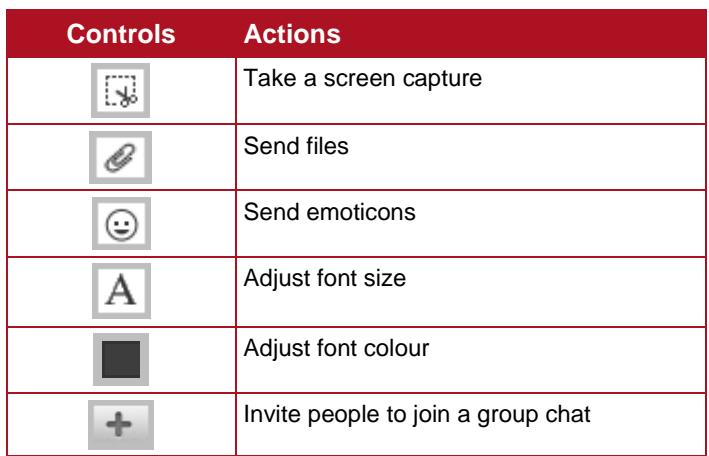

## Start a "Chats" Session

- 1. From the main Jabber window, locate the name of the person you wish to chat with in your **Contacts** or perform a search of the Griffith directory.
- 2. Double click on their name.
- 3. A Chat window will open.
- 4. Type your message in the box at the bottom of the page.
- 5. Press **Return** on the keyboard to send the message.

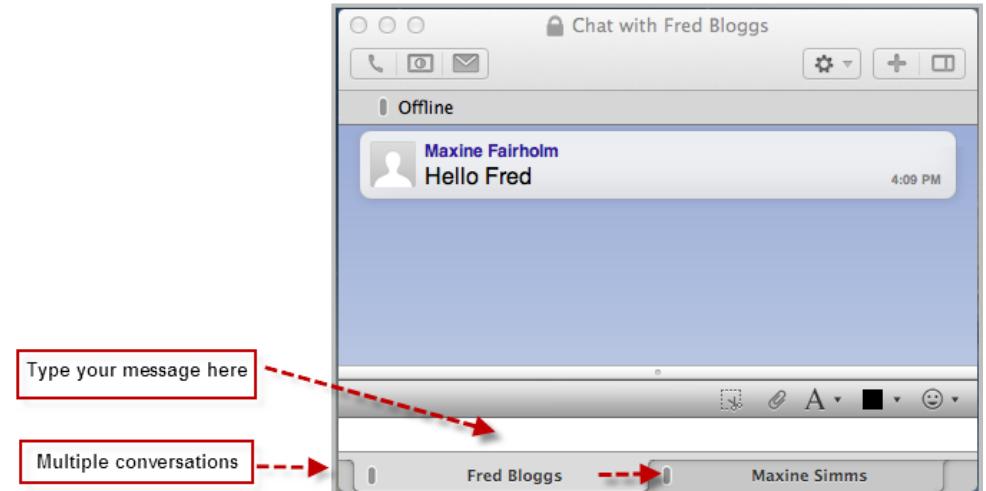

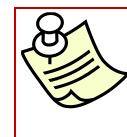

You can chat with multiple people at the same time. Simply repeat steps 1 to 4 above and the Chat conversation will be added to the bottom of the open Chat Window.

#### Start a Group Chat

- 1. From the **Contacts** tab, select the people you want to start a conversation with by holding down the **Command** key on your keyboard whilst selecting each contact.
- 2. Once all the contacts have been selected, right click over one of the highlighted names and select **Start Group Chat**.
- 3. Click **Invite**.

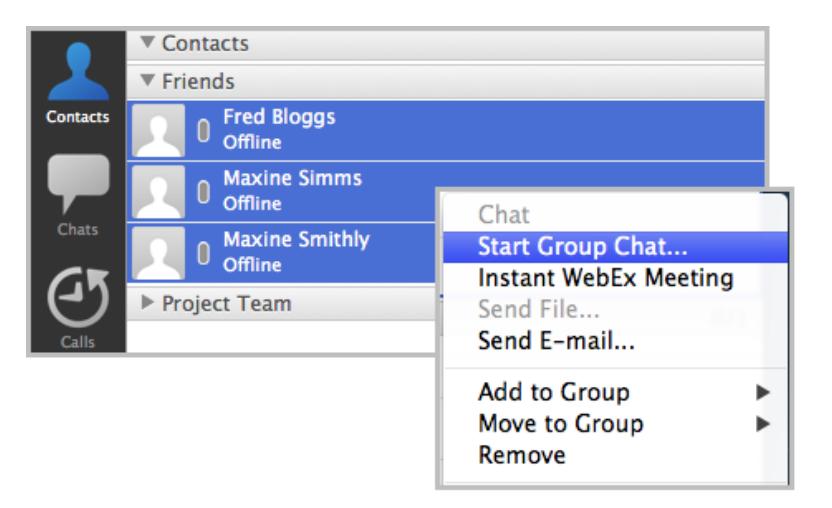

#### Change the font in a Chat

1. Click the **A** symbol at the bottom of the Chat window.

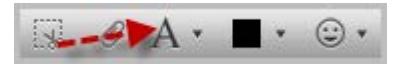

2. From here you can select the font size, type and formatting options. Note*: The changes will only apply to the current conversation.*

#### Change the font colour in a Chat

1. Click the **A** symbol at the bottom of the Chat window.

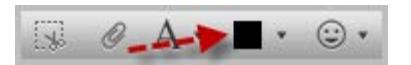

2. From here you can select your preferred font colour. Note*: The changes will only apply to the current conversation.*

### Send a file during a Chat (only with one participant)

During a Chat conversation you can send files on your computer to the recipient.

- 1. Start a Chat conversation with someone.
- 2. Click the **paperclip** symbol in the bottom right hand corner of the Chat window.

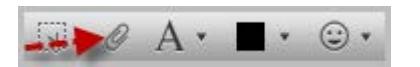

- 3. Browse to and select the file you want to share.
- 4. Click **Send**.
- 5. The file will now load and wait for the receiver to accept it.
- 6. Once the receiver has accepted the file, it will show **file transfer as complete**:

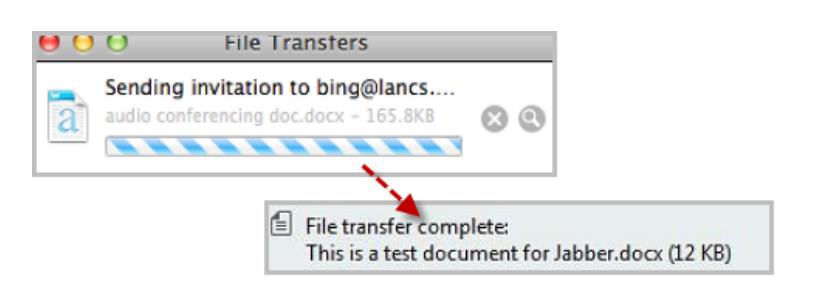

Note*: It is NOT possible to* Send a File *during a* Group Chat*.*

#### Send a Screen Capture during a Chat (only with one participant)

- 1. Start a Chat conversation with someone.
- 2. Click the **square with scissors** symbol in the bottom right hand corner of the Chat window.

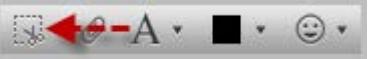

- 3. Click and drag the dotted lines to select the region of the screen you want to capture.
- 4. Press **Return** on your keyboard to send the screen capture.
- 5. The sent screen capture will appear in your Chat window.

Note*: It is NOT possible to send a* Screen Capture *during a* Group Chat*.*

## Escalating a Chat message to a Voice Call

During a Chat conversation, you can escalate the conversation to a voice and or video call, by pressing the phone symbol in the top left hand corner of the Chat window then select the phone number required from the menu that appears to the right.

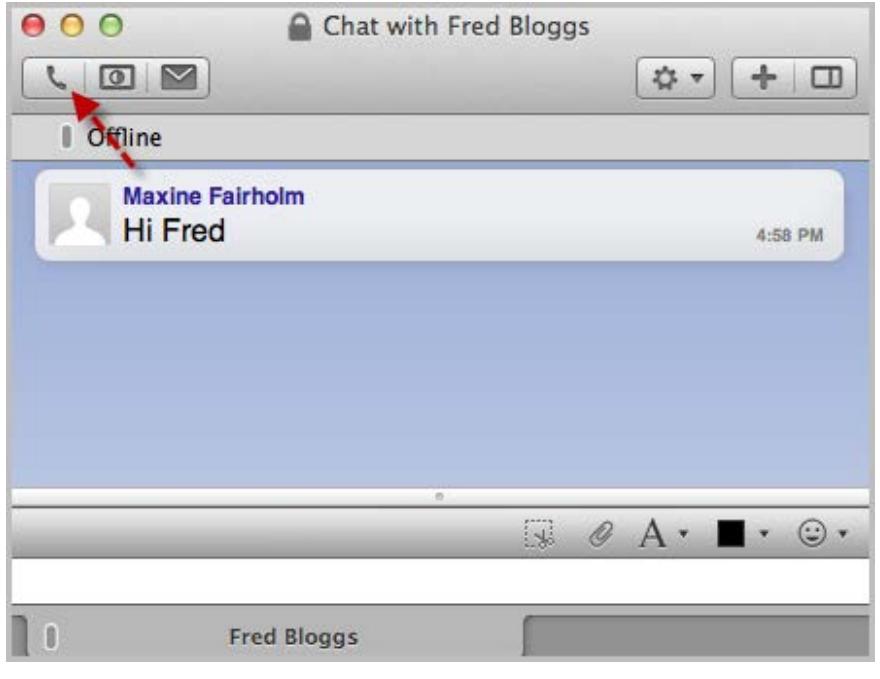